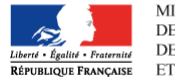

# **« Base élèves 1er degré »**

**Consignes pour préparer la rentrée scolaire et le constat de rentrée 2015** 

**Fiche 1 - La mise à jour de la carte d'identité de l'école dans BE1d** 

**Fiche 2 – La gestion des élèves en cas de fusion ou absorption d'écoles** 

**Fiche 3 - La gestion des changements d'affectation des utilisateurs** 

**Fiche 4 – L'utilisation de l'interface 'Constat de rentrée' par les écoles privées** 

**Fiche 5 – Le changement d'année scolaire** 

**Fiche 6 - La réalisation du constat d'effectifs** 

**Fiche 7 - La description détaillée de la procédure de calcul des effectifs dans BE1d et DECIBEL** 

**ANNEXES** 

*La couleur associée à chaque fiche correspond à celle du menu BE1d prédominant pour la réalisation des opérations qui y sont décrites.* 

## **Fiche 1 - La mise à jour de la carte d'identité de l'école dans BE1d**  *(DSI académique, personnels de DSDEN en charge de la scolarité 1er degré)*

**L'intégration dans BE1d des données école issues de RAMSESE est à réaliser au moins 3 fois par an dans chaque académie selon le calendrier suivant :** 

- **courant juillet** : **mise à jour de la carte d'identité des écoles « ouvertes »** (déjà connues de BE1d) **et initialisation de la carte d'identité des écoles « à ouvrir »** (nouvelles écoles, non encore connues de BE1d) **au titre de l'année scolaire 2015-2016**

**Les données de RAMSESE sont à extraire avec une date d'effet au 1er septembre 2015 et à intégrer dans BE1d dans le courant du mois de juillet.**

- **début septembre, dès changement effectif de l'année scolaire dans BE1d : mise à jour visant à prendre en compte les découpages de circonscription en date du 1er septembre 2015,** plus précisément les changements de rattachement « école – circonscription » prenant effet au 1<sup>er</sup> septembre 2015 et concernant les écoles déjà ouvertes en 2014-2015 (ces changements ne peuvent pas être pris en compte par anticipation avant le  $1<sup>er</sup>$ septembre et donc lors de l'intégration de juillet)

**Les données de RAMSESE sont à extraire avec une date d'effet égale à la date de l'extraction et à intégrer dans BE1d au plus proche de la date de la rentrée.**

- **courant octobre** : **mise à jour suite aux dernières évolutions de la carte des circonscriptions au lendemain de la rentrée scolaire Les données de RAMSESE sont à extraire avec une date d'effet égale au 1er novembre 2015 et à intégrer dans BE1d avant les premières campagnes de prévisions d'effectif.**

**En complément**, les académies peuvent réitérer cette opération autant que de besoin au niveau local.

#### **RECOMMANDATION**

**Dans RAMSESE, les données des écoles doivent impérativement être à jour à la veille de l'extraction réalisée pour BE1d.**

Il est recommandé de **valoriser correctement l'adresse mail de toutes les écoles dans RAMSESE, sans exception ;** celle-ci est en effet utilisée à des fins d'information et de pilotage opérationnel des campagnes de constat et prévision d'effectifs.

#### **La procédure d'extraction**

Vous trouverez la procédure d'extraction des données de RAMSESE explicitée dans les documents

- − **V6-SFD-E1 Exports vers les applications nationales DIFF.doc**
- − **RAMSESE\_ECHANGES\_SECURISES\_1.4.pdf**

disponibles sur le site de diffusion de l'académie de Nancy-Metz

− **https://diff.in.ac-nancy-metz.fr/** , sous la rubrique « RAMSESE WEB > Documentation ».

Une indication : il s'agit de lancer une extraction RAMSESE avec le code application 30 pour les écoles du premier degré et de demander le format XML en sortie.

L'extraction étant départementale, il sera demandé une initialisation.

Les fichiers obtenus seront les suivants :

- uaisxml30\*
- uairxml30\*
- zonexml30\*

(\* correspond aux différents paramètres d'exécution de l'extraction).

Des consignes techniques concernant la transmission de ces fichiers seront communiquées aux académies via les circuits habituels :

- le site de diffusion de l'application BE1d ( **http://diff.ac-orleans-tours.fr/ )**
- les Directeurs des Services Informatiques des rectorats.

#### **Les contacts**

Pour toute question, difficulté ou incident rencontré, vous pouvez :

- déposer un signalement suivant la procédure détaillée sur le site de diffusion de l'application BE1d **( http://diff.ac-orleans-tours.fr/ ),** sous la rubrique « Signalements » de « Base Elèves (1<sup>er</sup> degré)
- pour des cas très spécifiques, et à titre exceptionnel, adresser un mail à l'adresse suivante : **l.diffusion.be1d@ac-orleans-tours.fr**

## **Fiche 2 – La gestion des élèves en cas de fusion ou absorption d'écoles**  *(personnels de DSDEN en charge de la scolarité 1er degré, directeurs d'école)*

## $\rightarrow$  Cas n<sup>o</sup> 1

#### **Une école A est absorbée par une école B pour former une seule et unique école.**

**Dans RAMSESE, en amont de l'intégration de juillet des données des écoles dans BE1d**, il faut procéder aux opérations suivantes:

- l'**école A** doit être déclarée **« à fermer » à la date d'effet du 31/08/2015** ;
- l'école B reste « ouverte ».

#### **Dans BE1d,**

- **le directeur de l'école A doit enregistrer avant le changement d'année scolaire les décisions de passage des élèves (admis définitifs en 2014-2015) en précisant leur départ de l'école** (valorisation de la décision de passage + coche de la mention « quitte l'école ») ;
- en conséquence, le directeur de l'école B peut procéder, **avant le changement d'année scolaire,** aux admissions acceptées de tous les élèves de l'école A ainsi qu'à leur répartition dans une classe et à l'édition de leur fiche de renseignements.

**Si le directeur de l'école A ne procède pas selon ces modalités, dans BE1d :** 

- **tous les élèves de son école sont radiés automatiquement au changement d'année scolaire ;**
- **le directeur de l'école B ne peut pas finaliser la composition des classes (admission + répartition) avant le changement d'année scolaire.**

## $\rightarrow$  Cas n<sup>°</sup> 2

#### **Les écoles A et B ferment et sont fusionnées dans une nouvelle école C.**

**Dans RAMSESE, en amont de l'intégration de juillet des données des écoles dans BE1d,**

- **l'école C** doit être déclarée **« à ouvrir » à la date d'effet du 01/09/2015 ;**
- **les écoles A et B** doivent être déclarées **« à fermer » à la date d'effet du 31/08/2015.**

#### **Dans BE1d,**

- les directeurs des **écoles A et B** doivent enregistrer **avant le changement d'année scolaire les décisions de passage de leurs élèves (admis définitifs en 2014-2015) en précisant leur départ de l'école** (valorisation de la décision de passage + coche de la mention « quitte l'école ») ;
- en conséquence, le directeur de l'école C, s'il est déjà nommé, peut réaliser, **avant le changement d'année scolaire**, l'« admission acceptée » de tous les élèves des écoles A et B ainsi que leur répartition dans une classe et l'édition de leur fiche de renseignements.

**Si les directeurs des écoles A et B ne procèdent pas selon ces modalités, dans BE1d :** 

- **tous les élèves de ces deux écoles sont radiés automatiquement au changement d'année scolaire ;**
- **le directeur de l'école C ne peut pas finaliser la composition des classes (admission + répartition) avant le changement d'année scolaire.**

## **Fiche 3 - La gestion des changements d'affectation des utilisateurs**  *(DSI académique, RH, directeurs d'école)*

**Les changements d'affectation** (directeurs d'école, IEN, IA DASEN) **doivent être saisis dans les systèmes d'information des ressources humaines** (AGAPE et Applications RH) pour mise à jour automatique des droits d'accès à BE1d qui en découlent.

Les directeurs d'école nouvellement nommés doivent pouvoir accéder à BE1d **à partir du 20 août 2015**.

**Le nouveau directeur met à jour ses coordonnées dans la carte d'identité de l'école du menu « Ecole » de BE1d.** 

## **Fiche 4 – L'utilisation de l'interface « Constat de rentrée » par les écoles privées**  *(IA DASEN - personnels de DSDEN en charge de la scolarité 1er degré, directeurs d'école privée)*

Les écoles privées ont à leur disposition le vade-mecum d'utilisation de l'application BE1d. Ce manuel est accessible dans l'application BE1d, sous la rubrique « Documentation » du menu principal des directeurs des écoles privées. Il est également mis en ligne sur le site de diffusion de l'application BE1d **( http://diff.ac-orleans-tours.fr/ ),** sous la rubrique « Documentation > Documentation utilisateur > Manuel directeur privée ».

Les écoles privées qui ont adopté le logiciel de gestion d'un éditeur privé (APLON (Cloée), MAGISTER (Magister Elèves), STATIM (Charlemagne), UROGEC (Agate), IDSOFT (Idsoft)) ou du SGEC (ANGE) mettent en œuvre l'interface « Constat de rentrée », en lien avec l'application « Base élèves  $1<sup>er</sup>$  degré », pour procéder au constat des effectifs.

#### **A la veille de la rentrée**, **TOUS les élèves du privé sont radiés dans BE1d et doivent faire l'objet d'une nouvelle importation à l'issue du changement d'année scolaire.**

Les DSDEN disposent dans le menu « Ecole > Interfaces » de BE1d de fonctionnalités pour :

- − gérer les autorisations d'interfaçage des écoles privées avec BE1d : (« Gérer les autorisations d'interfaçage avec les logiciels des directeurs d'école »)
- − suivre l'intégration des données issues des logiciels des écoles privées autorisées à s'interfacer avec BE1d (« Suivre les intégrations de l'interface Directeur »).

**Depuis mi-juin 2014, la page d'accueil BE1d des directeurs d'école privée présente un bloc intitulé « Informations provenant du logiciel de gestion de l'école »** permettant:

- − une lecture immédiate du résultat de la dernière importation de données réalisées via l'interface « Constat de rentrée » ;
- − un accès direct à la liste des élèves et des classes dont les données n'ont pas pu être intégrées dans BE1d ;
- − la réalisation d'une nouvelle importation de données sans nul besoin de naviguer dans BE1d, après correction dans le logiciel de gestion des erreurs signalées dans le résultat de la dernière importation.

Ces fonctionnalités restent proposées par ailleurs dans le menu « Ecole > Interfaces » de BE1d.

**Via l'interface « Constat de rentrée », les élèves sont intégrés dans BE1d à l'état « admis définitif ». Les demandes d'attribution d'INE les concernant sont transmises à la Base Nationale des Identifiants Elève (BNIE) à compter du 4ème jour suivant la rentrée scolaire** (dans un objectif de régulation des flux vers la BNIE), **soit cette année le 7 septembre 2015**.

Dans cet intervalle, les demandes de radiation faisant suite aux admissions réalisées après la rentrée scolaire sont également temporisées et transmises à la BNIE à compter du 4<sup>ème</sup> jour suivant la rentrée scolaire, dans un souci de cohérence (les demandes de radiation doivent être postérieures aux admissions).

**En cas de litige, les DSDEN contactent les directeurs d'école pour identifier et traiter les problèmes rencontrés.** 

#### **1 – La date du changement d'année scolaire 2015**

**Pour la rentrée scolaire 2015, le changement d'année scolaire dans BE1d s'effectue IMPERATIVEMENT dans la nuit du 31 août au 1er septembre 2015,** pour toutes les académies des zones A, B, C et les académies de Corse, Guadeloupe, Guyane, Martinique, Réunion, Mayotte et Saint-Pierre-et-Miquelon.

Cette opération concerne également la Polynésie Française.

Dans toutes les écoles de ces académies**, en conséquence, la date du 1er jour de l'année scolaire 2015-2016 dans Base élèves 1er degré est le 1er septembre 2015**.

#### **2 - Changement d'année scolaire dans BE1d par la DSI académique**

**Les opérations informatiques de changement d'année scolaire se déroulent dans la nuit du 31 août au 1er septembre 2015 pour toutes les académies, conformément à la procédure présentée aux DSI académiques en juin 2015.** 

**L'enjeu est de rendre l'application BE1d accessible aux directeurs d'école AU PLUS TÔT le jour de la rentrée** ; **l'objectif visé reste une mise à disposition opérationnelle de l'application BE1d dès 7h.** 

Le rectorat informe les DSDEN de la réouverture des accès dans la matinée du 1<sup>er</sup> septembre 2015. après contrôle des accès et des données.

**Au terme de l'opération de bascule, l'année scolaire 2015-2016 est active dans tous les départements et académies.** 

**Dès l'accord de leur rectorat, les DSDEN informent immédiatement les directeurs d'école qui peuvent donc procéder à l'ensemble des saisies qui leur incombent** (radiations, admissions définitives, répartitions, annulations des admissions acceptées non suivies d'effet…).

#### **3 – Conséquences du changement d'année scolaire**

**Une fois la bascule automatique effectuée,** 

#### **→ l'année 2014-2015 passe dans l'historique**

La scolarité 2014-2015 d'un élève a été figée au dernier jour de l'année scolaire 2014-2015 (soit le 31 août 2015) et ajoutée au cursus scolaire de son dossier de l'élève pour l'année 2014- 2015.

#### **→ l'année 2015-2016 devient l'année active.**

## **4 – Les opérations que les directeurs d'école doivent réaliser dans BE1d**

**Sur la page d'accueil de l'application**, les directeurs d'école peuvent se référer chaque jour aux tableaux de « situation des élèves », en lien direct avec les fonctionnalités de gestion appelées par chacune d'entre-elles (admission acceptée / définitive, passage, répartition, radiation) :

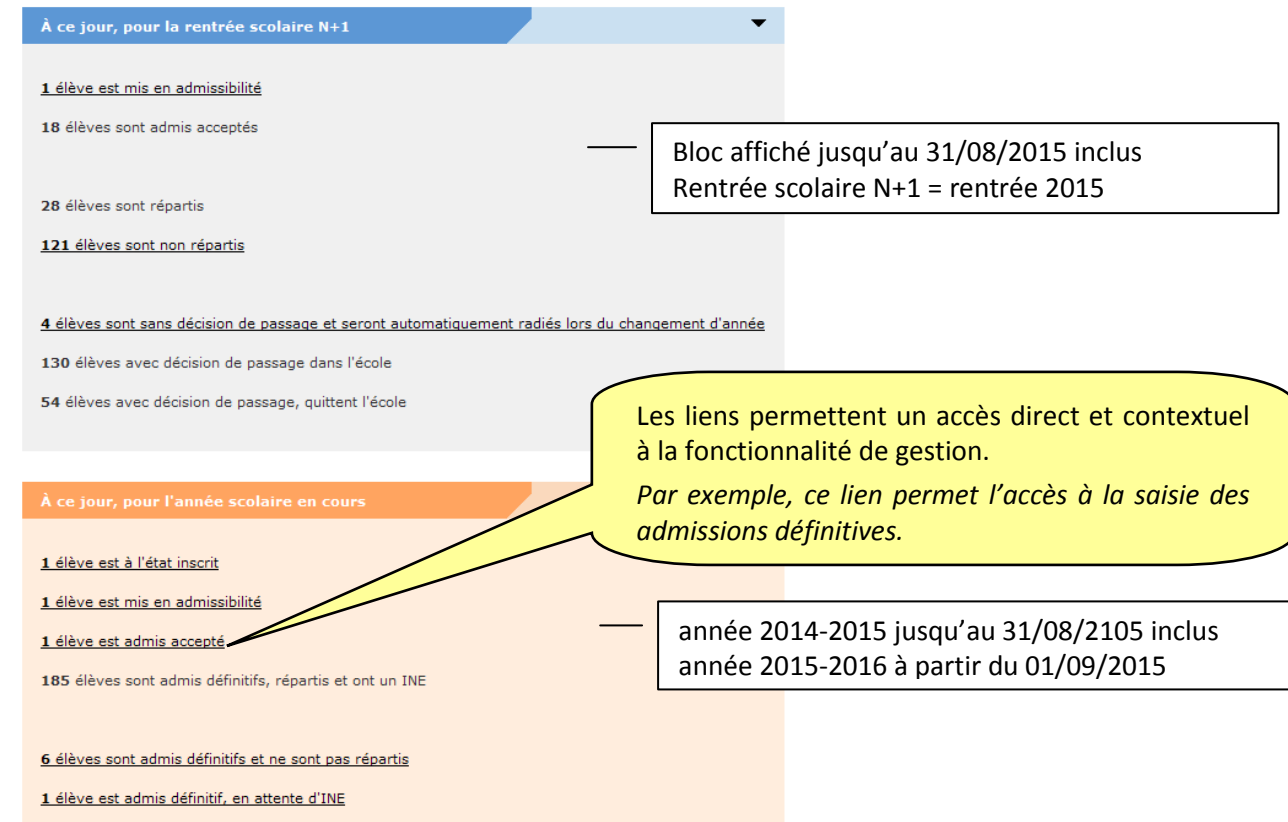

**Toutes les décisions de passage concernant les élèves admis définitifs au titre de l'année 2014-2015 doivent avoir été enregistrées dans BE1d AVANT le changement d'année scolaire.** 

**A défaut, les élèves sont radiés AUTOMATIQUEMENT de leur école lors du changement d'année scolaire.** En conséquence, ils n'apparaissent plus dans l'effectif de l'école.

**En ce cas, pour retrouver rapidement les élèves présents dans l'école à la rentrée 2015,** le directeur d'école accède à la liste des élèves radiés de l'école en 2014-2015 et procède à leur admission définitive en masse (collective).

#### **Procédure d'admission collective**

*Menu « Elèves » – Sous-menu « Admission > Gestion collective / Enregistrement des nouvelles admissions » > Ecran « Recherche d'Elève » > Sélection de critères > Etat : « radié » > sélectionner l'école > sélectionner les élèves à admettre*.

#### **Une fonctionnalité d'admission individuelle est disponible également si le directeur d'école préfère traiter la situation élève par élève**

*Menu « Elèves » – Sous-menu « Admission > Gestion individuelle / Enregistrement des nouvelles admissions » > Ecran « Recherche d'Elève » > Sélection de critères > Atteindre le 2nd écran en cliquant sur le bouton « Autre »)* > *récupérer les données administratives de ces élèves.* 

## **Fiche 6 - La réalisation du constat de rentrée**  *(personnels de DSDEN en charge de la scolarité 1er degré, directeurs d'école)*

La procédure d'élaboration du constat de rentrée 2015 dans les écoles publiques et privées décrite ci-dessous est développée dans les instructions annexées à la circulaire transmise en juin sous double timbre de la DEPP et de la DGESCO.

Elle prend appui sur les applications BE1d et DECIBEL.

## **Constat de rentrée dans les écoles publiques et privées selon le mode « BE1d »**

#### **1. Calcul et validation des effectifs dans BE1d par les directeurs d'école**

Les directeurs d'école peuvent procéder au calcul et à la validation de leurs effectifs dans BE1d à compter de **la date d'observation, fixée cette année au 18 septembre 2015, et jusqu'à échéance de la date limite de validation, soit jusqu'au 23 septembre 2015 inclus.**

#### *Dès le jour de la rentrée*, **les directeurs d'école** :

## **terminent l'enregistrement exhaustif des admissions définitives, avec une date d'effet comprise entre mardi 1er septembre 2015 et la date du jour**

Plus précisément, il s'agit de :

- vérifier que les élèves déjà scolarisés dans l'école l'année précédente (élèves restés dans l'école) sont bien à l'état « admis définitif » au titre de l'année 2015- 2016 et qu'ils possèdent un INE ;
- enregistrer les admissions définitives des nouveaux élèves présents dans l'école ;
- enregistrer les radiations des élèves qui ne se sont pas présentés à la rentrée\*, **dans un délai de 8 jours au plus après la rentrée**, de manière à permettre au directeur de l'école d'accueil de procéder à leur admission définitive.

**\*** *Il s'agit des élèves scolarisés dans l'école en 2014-2015 et dont le départ de l'école n'a pas été porté à la connaissance du directeur d'école avant la rentrée* 

#### **finalisent la répartition de tous les élèves**

Il convient de vérifier que tous les élèves présents dans l'école sont répartis dans une classe et, à défaut, de procéder à leur répartition.

## **s'assurent de l'attribution d'un INE à chaque élève « admis définitif » dans l'école avant mercredi 23 septembre 2015 à minuit, date limite de validation des effectifs qui marque l'aboutissement de la procédure dans BE1d**

Il importe de vérifier que :

- **dans le seul cas des écoles publiques**, les constitutions de dossier unique se sont bien passées. En cas de blocage de la procédure d'admission définitive, il est impératif de compléter les données nécessaires à l'attribution (ou vérification) de l'INE ou de traiter les doublons identifiés au sein de l'école (menu « Elèves > Admission > gestion de l'admission définitive > Traitement des admissions définitives bloquées »)
- l'attribution de l'INE est effective pour les nouveaux présents dans l'école (menu « Gestion courante » – sous-menu « Edition > Editer des listes d'élèves > Liste de suivi des attributions d'INE »).

Il faut compter un délai de 24 heures (voire 48 heures) entre le déclenchement automatique de la demande d'INE à partir de l'enregistrement de l'admission définitive et le retour de l'INE dans « Base élèves 1er degré », quand il n'y a ni litige, ni erreur à corriger. En cas de retard, il est nécessaire de contacter le gestionnaire de la BNIE de la DSDEN.

#### **RECOMMANDATION**

- **Il est vivement recommandé aux directeurs d'école de terminer l'enregistrement des admissions définitives et des répartitions des élèves au plus tard le 18 septembre 2015 minuit, de manière à :** 
	- prendre en compte le cas échéant un délai de traitement des dernières demandes d'attribution/ vérification d'INE par la BNIE supérieur à 48 heures, en raison d'un litige ou d'une erreur,
	- bénéficier d'un calcul et d'une validation des effectifs **dans BE1d** égal à l'effectif réel de l'école.

**En effet, pour rappel, un élève est pris en compte dans le calcul et la validation des effectifs effectués dans BE1d uniquement s'il a été admis définitivement et réparti dans une classe au plus tard à la date d'observation (18 septembre 2015) et s'il a un INE vérifié au plus tard à la date limite de validation des effectifs (23 septembre 2015)**.

 **Pour les directeurs d'école du privé utilisant l'interface « Constat de rentrée », la dernière importation de données en provenance du logiciel de gestion doit être réalisée au plus tard le 17 septembre 2015 pour une intégration des données dans BE1d au plus tard le 18 septembre 2015.** 

En effet, l'intégration des données du privé dans BE1d est programmée automatiquement dans la nuit suivant la demande de leur importation.

## **2. Consolidation et constitution des 3 fichiers Excel « Calcul constat XXXXXX\_xxx.xls » par la DEPP**

*(« Calcul constat public\_XXX.xls », « Calcul constat prive\_XXX.xls » et « Calcul constat prive sous contrat\_XXX.xls » où XXX correspond au numéro de l'académie)* 

1. les saisies des directeurs d'école réalisées dans BE1d, transmises quotidiennement à DECIBEL sous forme anonymée, font l'objet d'une consolidation nationale, dénommée DIAPRE, prenant appui sur l'extraction des bases académiques DECIBEL fixée cette année au 24 septembre 2015.

**Pour rappel, les effectifs d'élèves extraits des bases académiques DECIBEL, puis consignés dans DIAPRE, dénombrent uniquement les élèves à l'état admis définitif, répartis dans une classe et associés à un INE à la date de l'extraction.** 

2. à partir du fichier DIAPRE ainsi constitué, la DEPP décline pour chaque académie les 3 fichiers « Calcul constat XXXXXX\_xxx.xls ».

## **3. Vérification et correction des 3 fichiers Excel « Calcul constat XXXXXX\_xxx.xls » transmis par la DEPP**

**→ à partir du 1<sup>er</sup> octobre 2015**, les services statistiques académiques en concertation avec les DSDEN procèdent aux vérifications et éventuelles corrections des effectifs remontés

#### **4. Validation des effectifs constatés par le recteur d'académie**

 *le 9 octobre 2015 au plus tard*, l'académie renvoie à la DEPP (niveau national) les 3 fichiers « Calcul constat XXXXXX\_xxx.xls » validés à l'adresse mél constat1d@education.gouv.fr ainsi que le courrier de validation du constat par le recteur d'académie.

## **Constat de rentrée dans les écoles publiques et privées selon le mode « indirect »**  *A utiliser à titre exceptionnel*

*(écoles hors BE1d)* 

- 1. Dans chaque école concernée, report des effectifs dans les fichiers « Collecte public.xls » / « Collecte privé.xls » transmis par la DEPP.
- 2. **A partir du 1er octobre 2015 :** intégration des données ainsi collectées dans les fichiers « Calcul constat XXXXX\_xxx.xls » correspondants, pour synthèse des 2 modes de collecte.

## **Fiche 7 - Description détaillée de la procédure de calcul des effectifs dans BE1d et DECIBEL**

*(IA DASEN - personnels de DSDEN en charge de la scolarité du 1er degré, IEN, directeurs d'école)*

Les élèves comptabilisés dans les effectifs doivent remplir les conditions suivantes :

- être admis définitivement,
- être répartis dans une classe ordinaire ou une CLIS
- posséder un INE attribué ou vérifié suite à l'admission définitive.

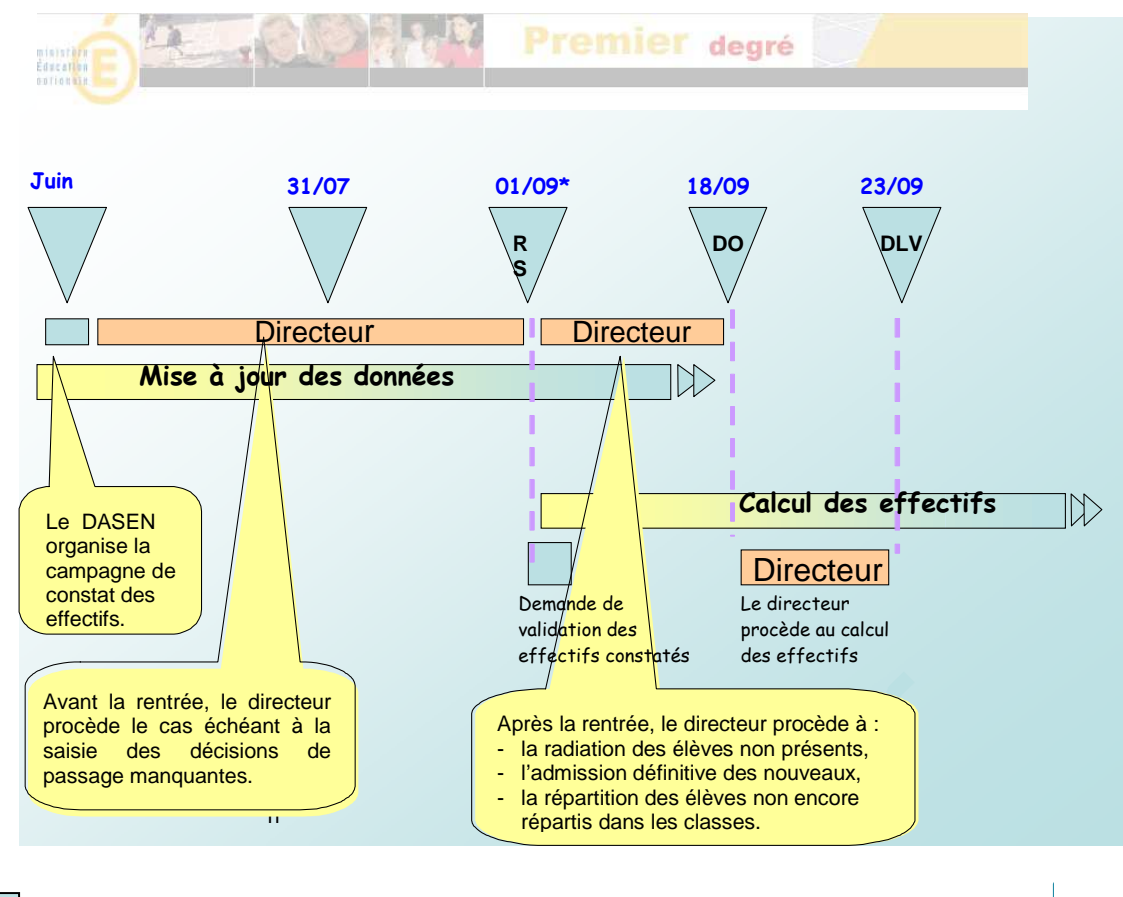

 DASEN *(\*) RS dans BE1d = 01/09/2015 pour toutes les académies.* 

## **1 – Le lancement de la campagne de calcul et validation des effectifs par la DSDEN**

**Dès la rentrée,** les DSDEN adressent une **demande de calcul et validation** des effectifs constatés aux directeurs d'écoles publiques et privées utilisateurs de Base élèves 1<sup>er</sup> degré en précisant la date d'observation (DO) et la date limite de validation (DLV) des effectifs dans BE1d.

**Les IA DASEN doivent émettre deux demandes de validation : une à l'attention des directeurs des écoles publiques et une à l'attention des directeurs des écoles privées.** 

Il est impératif que les campagnes de calcul et validation des effectifs soient lancées bien avant la date d'observation.

- **la date d'observation est fixée au 18/09/2015 dans BE1d, c'est la date à partir de laquelle le calcul et la validation des effectifs peuvent être effectués.**
- **la date limite de validation est fixée au 23/09/2015 à minuit.**

Les directeurs dont l'adresse mail de l'école est connue dans BE1d reçoivent un courriel les informant de ce calendrier.

 **Cheminement dans Base élèves 1er degré – entrées « IEN/ IA DASEN »** 

- **Menu « Ecoles »** 
	- Suivi effectifs

Emettre des demandes de validation

- -Cliquer sur le bouton « Nouveau »
- -Cocher : « Calcul des effectifs constatés »
- -Indiquer le « Secteur » (public ou privé)
- -Cliquer sur « Chercher »

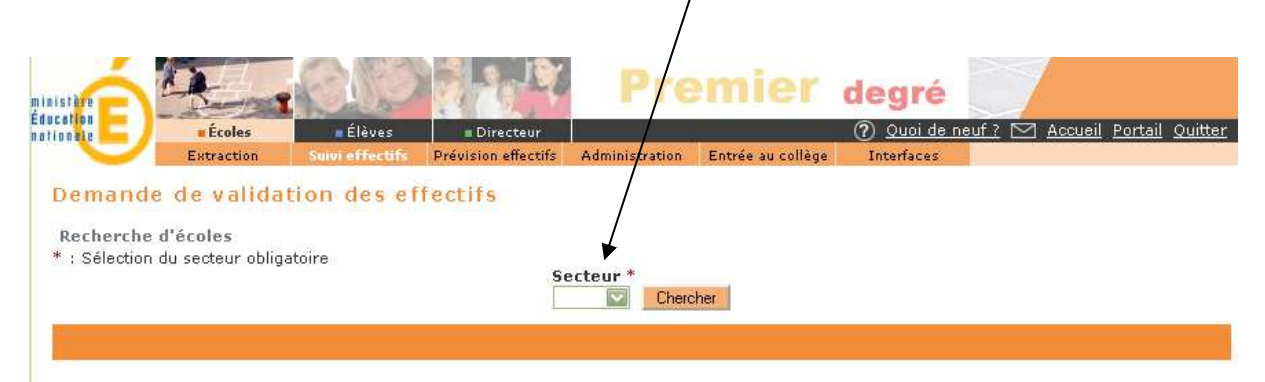

- Saisir les échéances de la campagne **Date limite de validation : 23/09/2015 Date d'observation : 18/09/2015** 

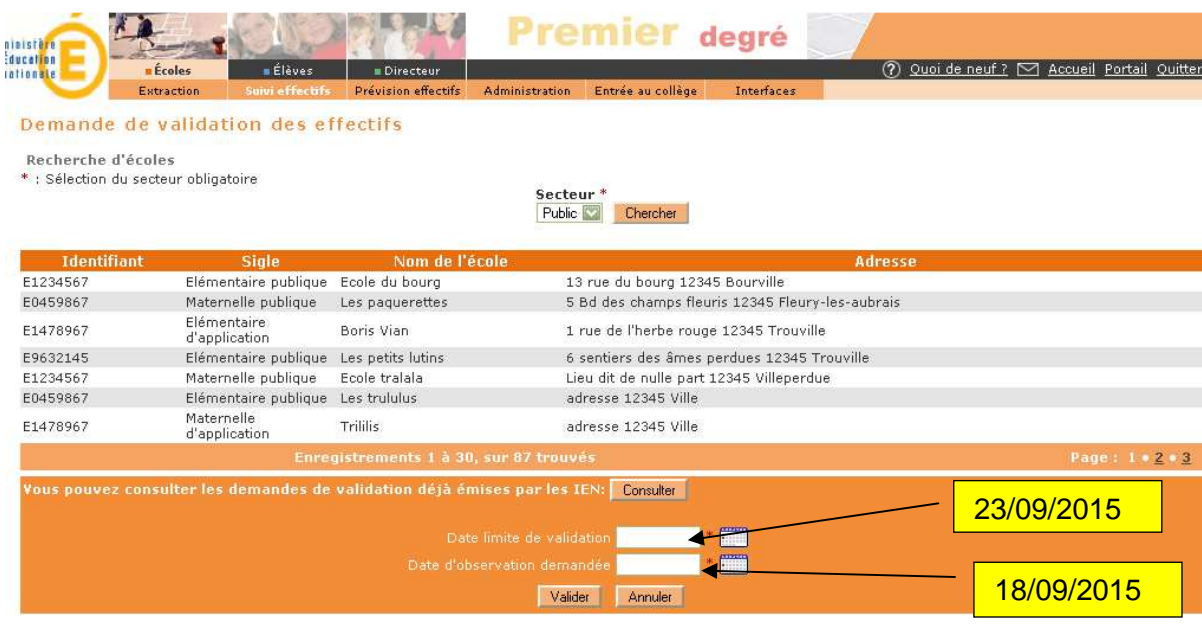

-Cliquer sur « Valider » après avoir saisi les dates **Tout au long de la période de validation (du 18 au 23 septembre 2015), la DSDEN, en lien avec les IEN, peut suivre les saisies des directeurs d'école et procéder si besoin à des relances.** 

 **Cheminement dans Base élèves 1er degré – entrées « IEN/ IA DASEN »** 

- o **Menu « Ecoles »** 
	- Suivi effectifs

Emettre des demandes de validation

- Cliquer sur le bouton « Relancer » correspondant à la demande

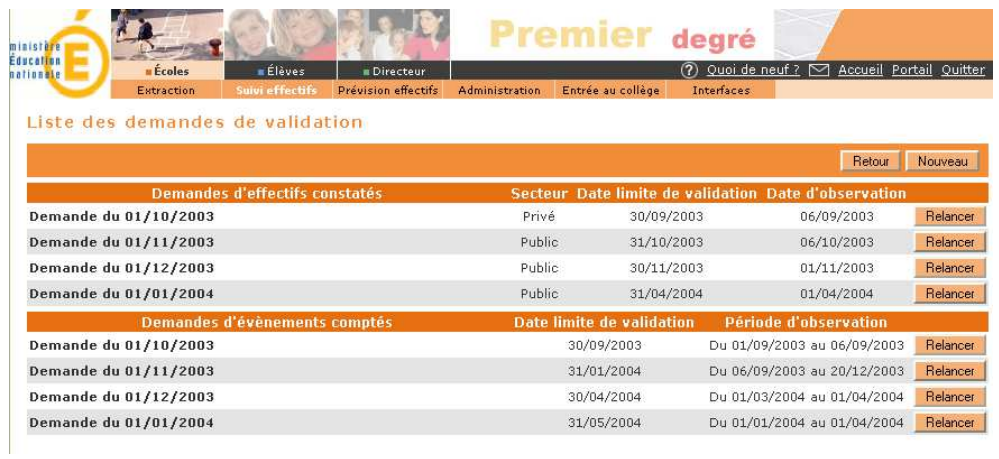

Cette procédure permet d'afficher la liste des écoles n'ayant pas procédé à la validation de leurs états d'effectifs, et de relancer la demande après avoir cliqué sur le bouton « Valider ».

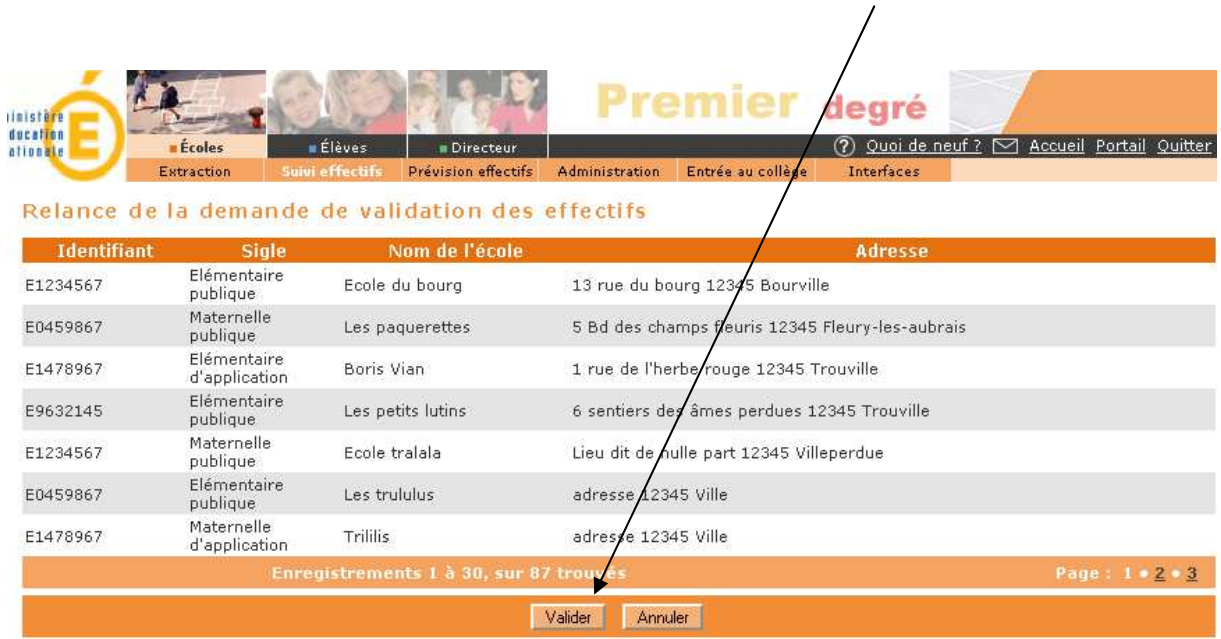

## **2 – Le calcul des effectifs par les directeurs d'école (publique et privée)**

**→ Cheminement dans Base élèves 1<sup>er</sup> degré – entrée « Directeur d'école »** 

• **1 ère méthode** 

**Sur la page d'accueil de l'application,** les directeurs d'école disposent désormais d'un « pas à pas » dans le bloc « Constat des effectifs », fil d'ariane pour le calcul et la validation des effectifs.

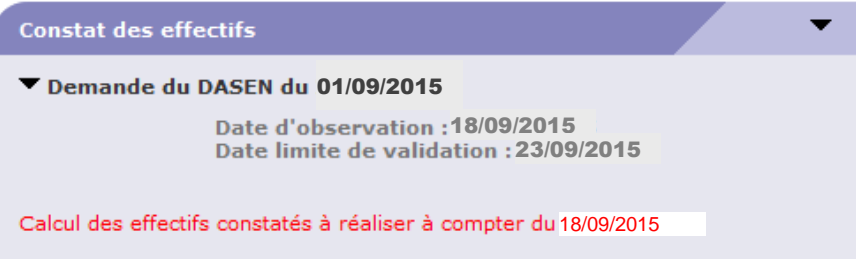

Le bloc « Constat des effectifs » affiche les échéances de la campagne, **dès sa création** par la DSDEN :

> **« Date d'observation : 18/09/2015 Date limite de validation : 23/09/2015 »,**

**et rappelle au directeur d'école, en caractère rouge, la date d'ouverture du calcul des effectifs :** « Calcul des effectifs constatés à réaliser à compter du 18/09/2015 » (date d'observation dans BE1d).

**A échéance de la date d'observation, l'information en caractère rouge prend la forme d'un lien, permettant un accès direct à l'écran BE1d du calcul des effectifs constatés, déjà pré-rempli avec les éléments de la campagne.** 

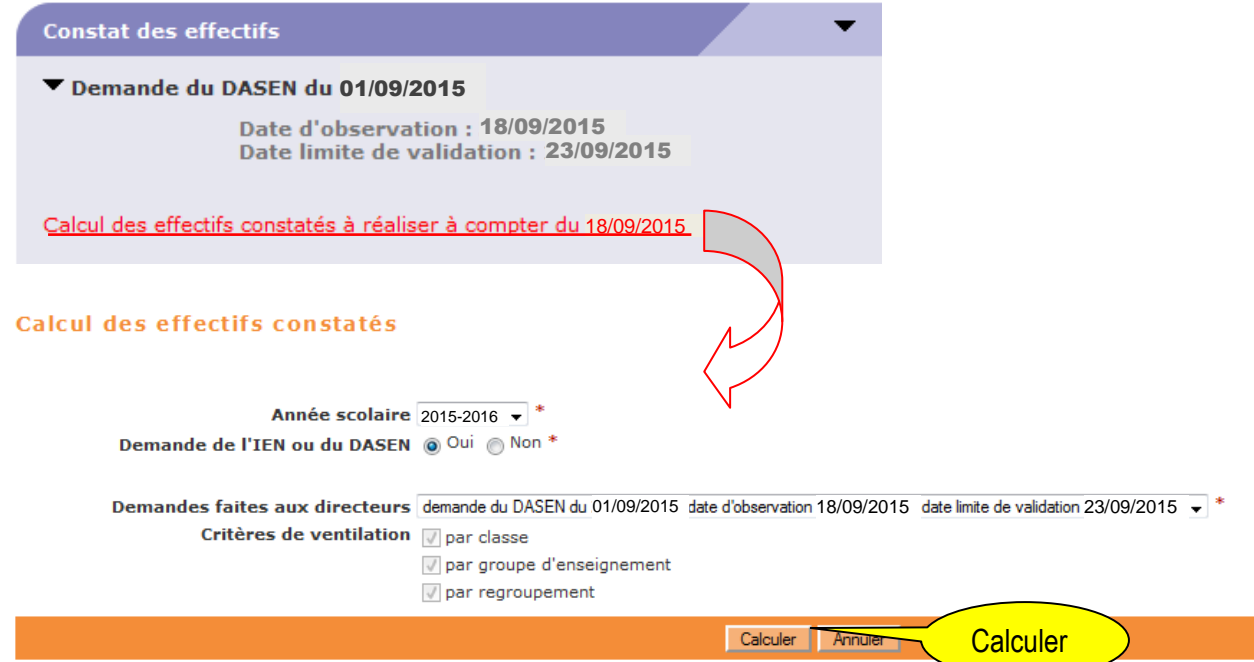

Sur cet écran, le directeur d'école n'a plus qu'à lancer le calcul.

### • **2 nde méthode**

Le calcul des effectifs reste en effet accessible à partir des menus de l'application :

- o **Menu « Ecole »** 
	- Suivi effectifs
		- -Cliquer sur le bouton « Nouveau calcul des effectifs constatés »

#### **Ici, le directeur d'école doit saisir les éléments de la campagne avant de lancer le calcul.**

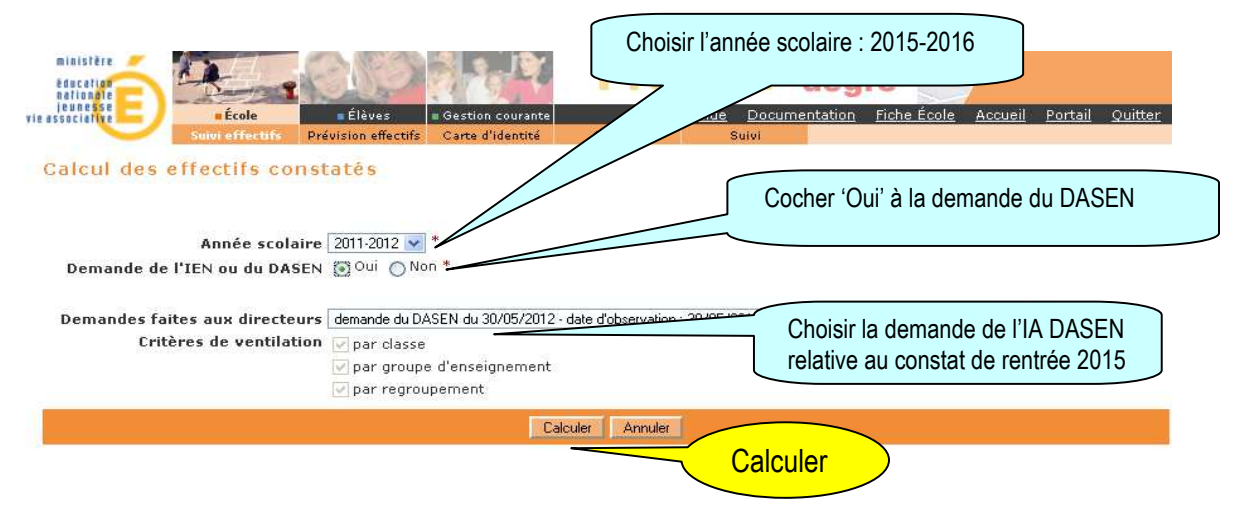

• **Quelle que soit la méthode utilisée pour lancer le calcul des effectifs, l'état des effectifs généré par l'application doit être enregistré pour être conservé.** 

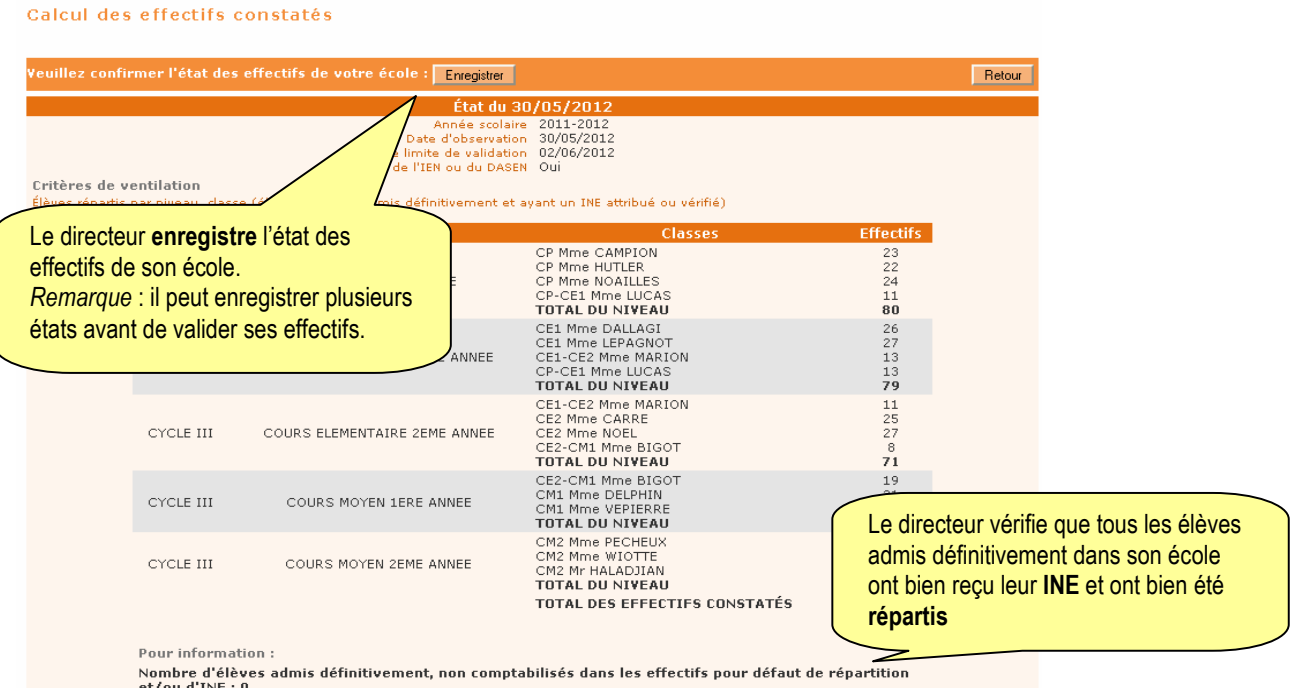

Pour les écoles privées, l'écran est identique à la copie ci-dessus, à l'exception de la colonne « Nature de contrat » positionnée entre les colonnes « Classes » et « Effectifs ».

Ces deux opérations ont permis de mémoriser les calculs des effectifs constatés dans la base de données. Elles peuvent être répétées à souhait, dans le délai de la date limite de validation des effectifs, jusqu'à ce que l'état reflète les effectifs réels de l'école.

#### **Le directeur d'école doit ensuite procéder à la validation de l'état d'effectifs.**

## **3 – Validation du calcul des effectifs par les directeurs d'école (publique et privée)**

**→ Cheminement dans Base élèves 1<sup>er</sup> degré – entrée « Directeur d'école »** 

#### • **1ère méthode**

**Dès enregistrement du premier état des effectifs relatif à la campagne,** les informations portées par le bloc « Constat des effectifs » de la page d'accueil sont mises à jour en conséquence.

A ce stade, le bloc présente, au-delà des échéances de la campagne, **un accès direct vers l'état des effectifs le plus récent** « Calcul d'effectifs enregistré le JJ/MM/AAAA » et **invite le directeur d'école à le valider** (- A valider), **depuis la page d'accueil,** via le bouton « Valider » associé, **sans nul besoin de navigation dans l'application**.

**Il reprend aussi les indicateurs clé relatifs aux effectifs de l'école dénombrés dans BE1d au titre de la campagne de constat** (effectifs constatés, effectifs non comptabilisés pour défaut de répartition et/ou d'INE), avec un accès direct aux listes d'élèves détaillées correspondantes.

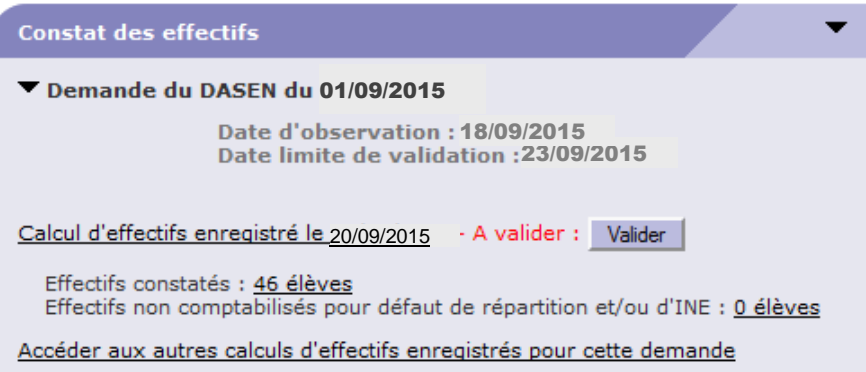

Si le directeur d'école a effectué plusieurs calculs d'effectifs, le dernier état enregistré est mis en avant dans le bloc. **Toutefois, les autres états enregistrés restent accessibles, toujours depuis le bloc, via le lien** « Accéder aux autres calculs d'effectifs enregistrés pour cette demande ».

#### • **2 nde méthode**

La validation du calcul des effectifs reste en effet accessible à partir des menus de l'application :

o **Menu « Ecole »** 

- Suivi effectifs

Sur l'écran « **Liste des Etats d'effectifs »**, le directeur visualise dans la rubrique « Etats d'effectifs constatés demandés par l'IEN ou le DASEN » **l'(les) état(s) du XX/XX/XXXX à la date d'observation du 18/09/2015, triés depuis plus récent au plus ancien**. Leur statut est « non validé ».

Liste des états d'effectifs

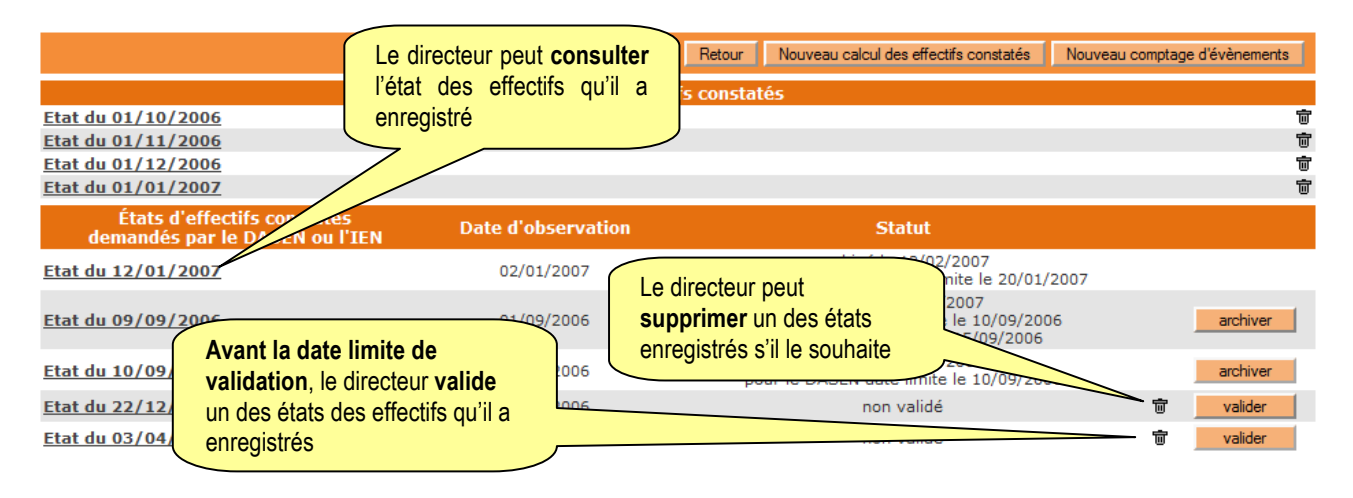

• **Quelle que soit la méthode retenue, la validation est à confirmer pour être prise en compte.** 

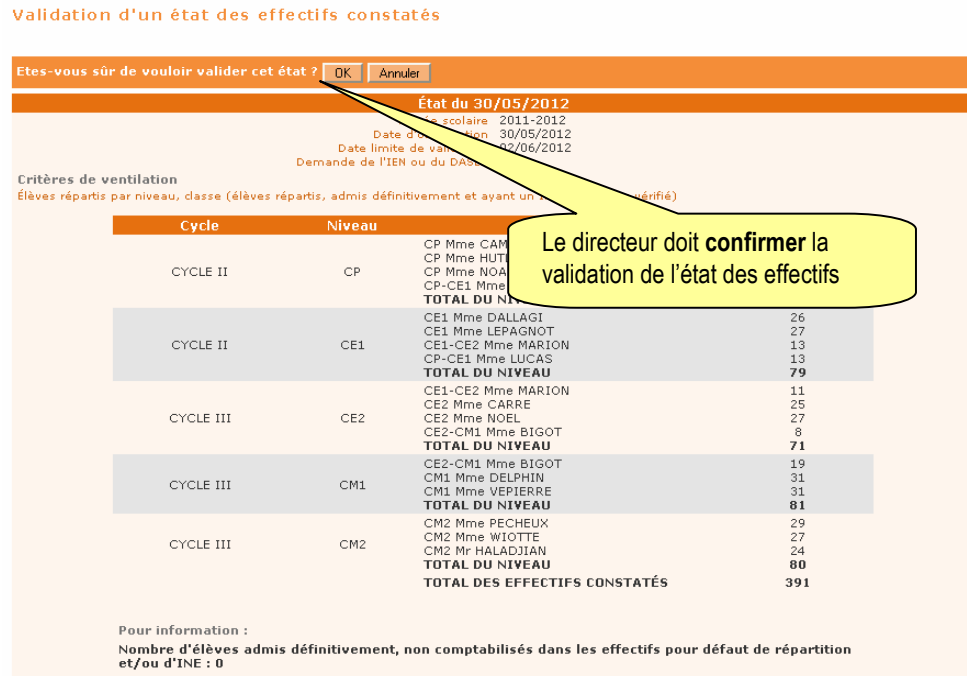

Pour les écoles privées, l'écran est identique à la copie ci-dessus, à l'exception de la colonne « Nature de contrat » positionnée entre les colonnes « Classes » et « Effectifs ».

**La colonne « Statut » de l'écran « Liste des états d'effectifs constatés » indique si la validation est bien prise en compte ou non.** 

Liste des états d'effectifs

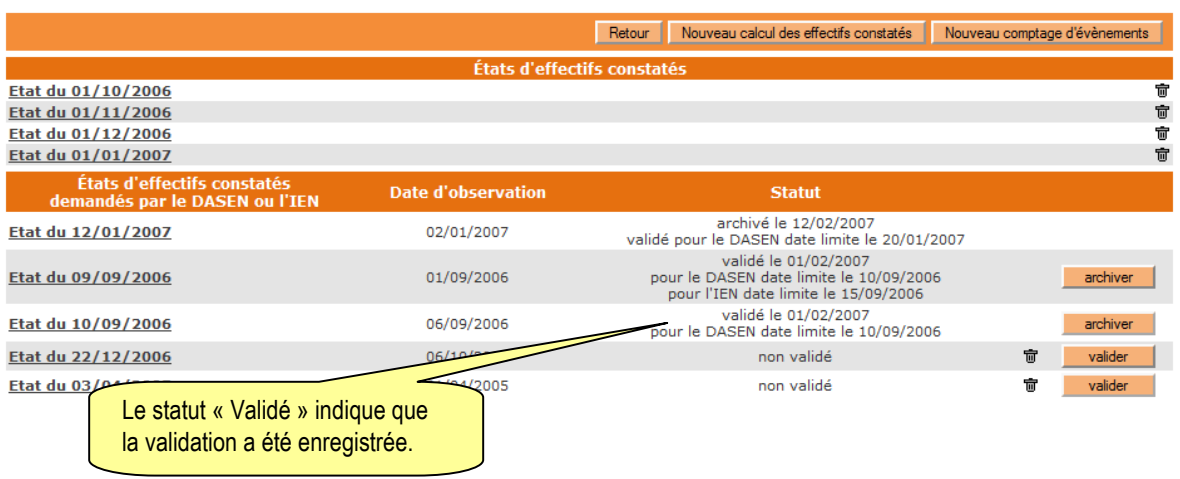

Le directeur d'école a **jusqu'au 23/09/2015 minuit (date limite de validation dans BE1d)**  pour valider l'état correspondant à l'effectif de l'école, en cliquant sur le bouton « Valider ».

#### **4 – Le calcul des effectifs au niveau des DSDEN**

**Pour pouvoir récupérer l'ensemble des calculs réalisés dans les écoles, la DSDEN doit procéder au calcul des effectifs à son niveau.** 

 **→ Cheminement dans Base élèves 1<sup>er</sup> degré – entrées « IEN/ IA DASEN »** 

- o **Menu « Ecoles »** 
	- Suivi effectifs

Gérer les états d'effectifs

- -Sur l'écran « Liste des Etats », cliquer sur le bouton « Nouveau »
- -Sélectionner « Calcul des effectifs constatés » dans la fenêtre superposée

#### Liste des états

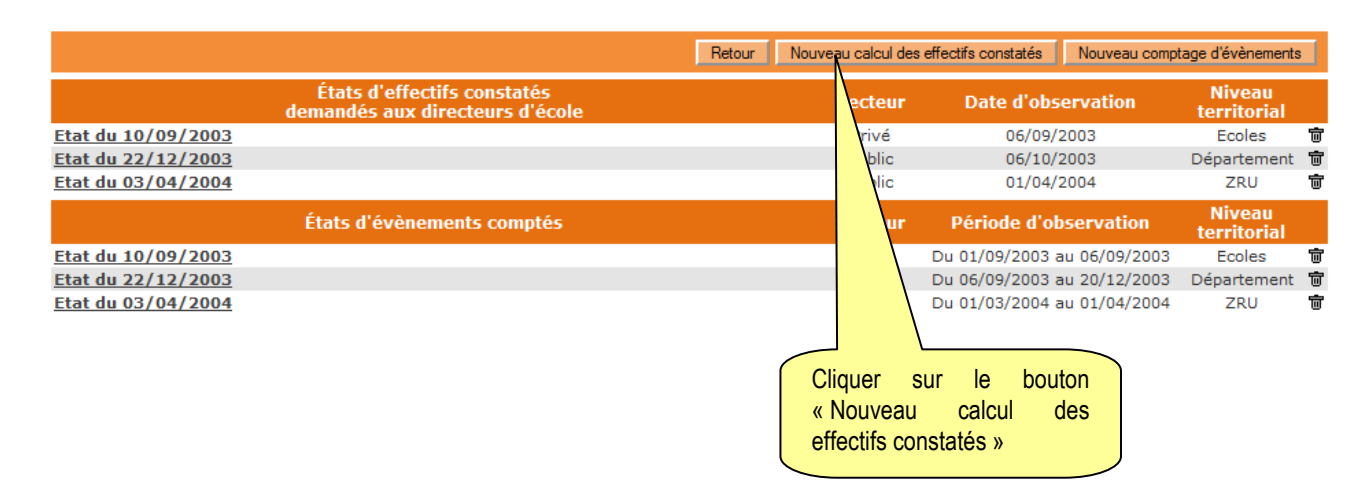

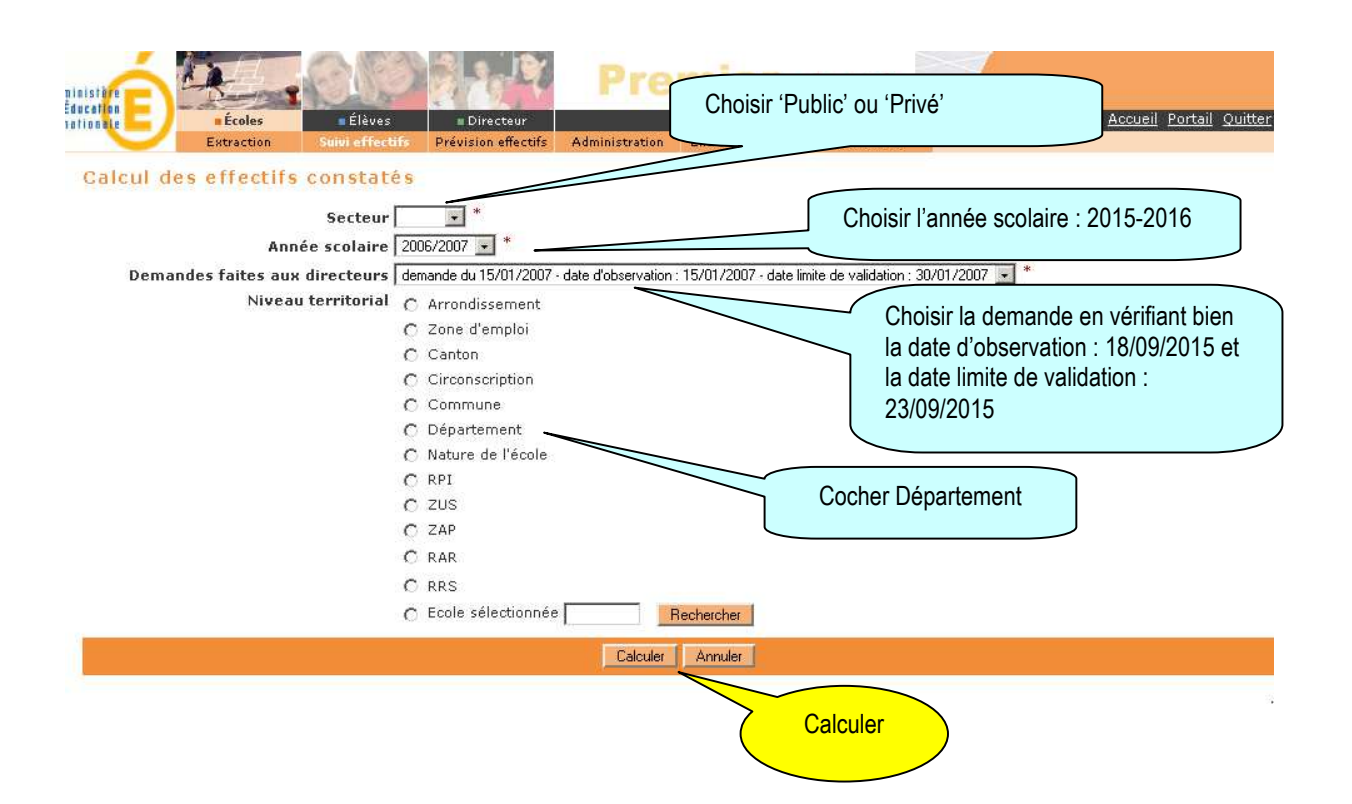

**Sur l'écran suivant « Calcul des effectifs constatés » qui récapitule les résultats**, la DSDEN visualise les effectifs répartis par niveau d'enseignement, validés et non validés.

A ce stade, il est possible d'éditer la liste des écoles ayant validé leurs effectifs et la liste des écoles n'ayant pas validé leurs effectifs.

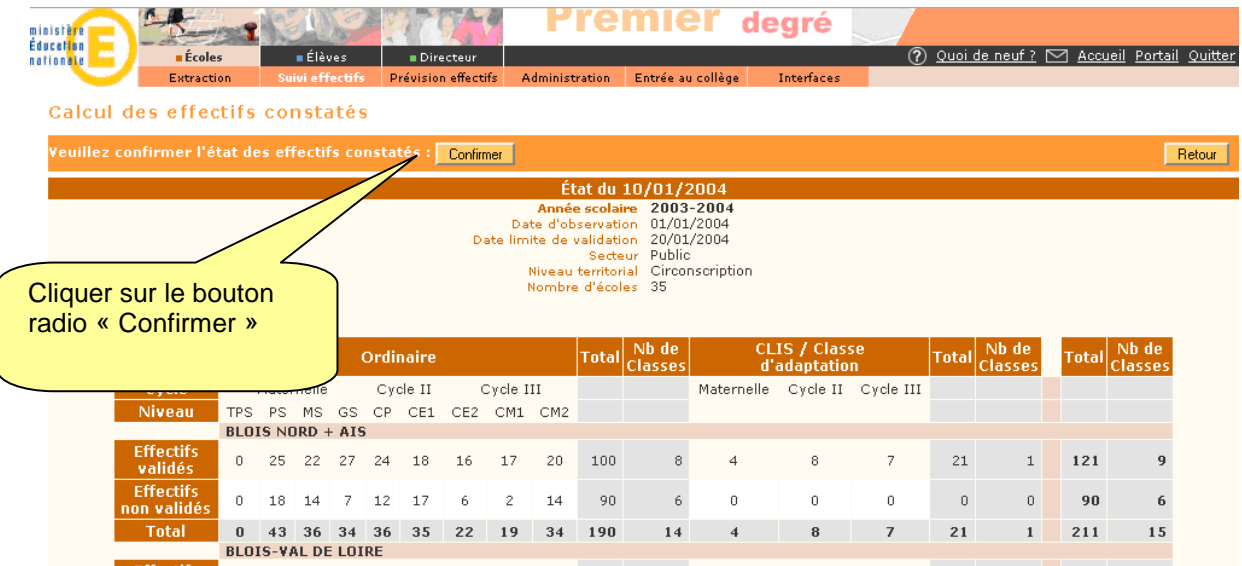

#### **Il est impératif de « Confirmer » les calculs effectués pour que les agrégats départementaux soient mémorisés dans la base de données et l'état correspondant enregistré.**

Les demandes de calcul pour les écoles publiques et les écoles privées étant séparées, il est nécessaire de confirmer les calculs pour les deux demandes.

Par ailleurs, dans la période du 18 au 23 septembre 2015, les IEN de circonscription et les IA DASEN peuvent voir **dans DECIBEL** les validations d'effectifs réalisées à partir de la photo-gestion DECIBEL du jour – *tableaux « Suivi de la saisie » et « Répartition des élèves en classe ordinaire et CLIS ».* 

#### **RECOMMANDATION**

- **Il est impératif de se référer aussi aux instructions sur le constat de rentrée 2015 propres à chacun des secteurs d'enseignement.**
- **Les correspondants techniques en charge de DECIBEL au rectorat ne doivent pas programmer de photo-constat entre le 18 et le 24 septembre 2015 afin de ne pas bloquer la procédure automatique d'extraction qui sera réalisée par le PIAD (Bordeaux) le 24 septembre 2015.**

Pour tout complément d'information, les personnes suivantes sont à votre disposition :

Equipe de diffusion de la DSI nationale d'Orléans-Tours

De façon générale, le dépôt de signalement selon la procédure détaillée sur le site de diffusion de l'application BE1d **( http://diff.ac-orleans-tours.fr/ )** dans la rubrique « Signalements » par les personnes habilitées de l'académie sera privilégié.

Pour des cas très spécifiques l'adresse mail suivante pourra exceptionnellement être utilisée : **l.diffusion.be1d@ac-orleans-tours.fr**

## **ANNEXES**

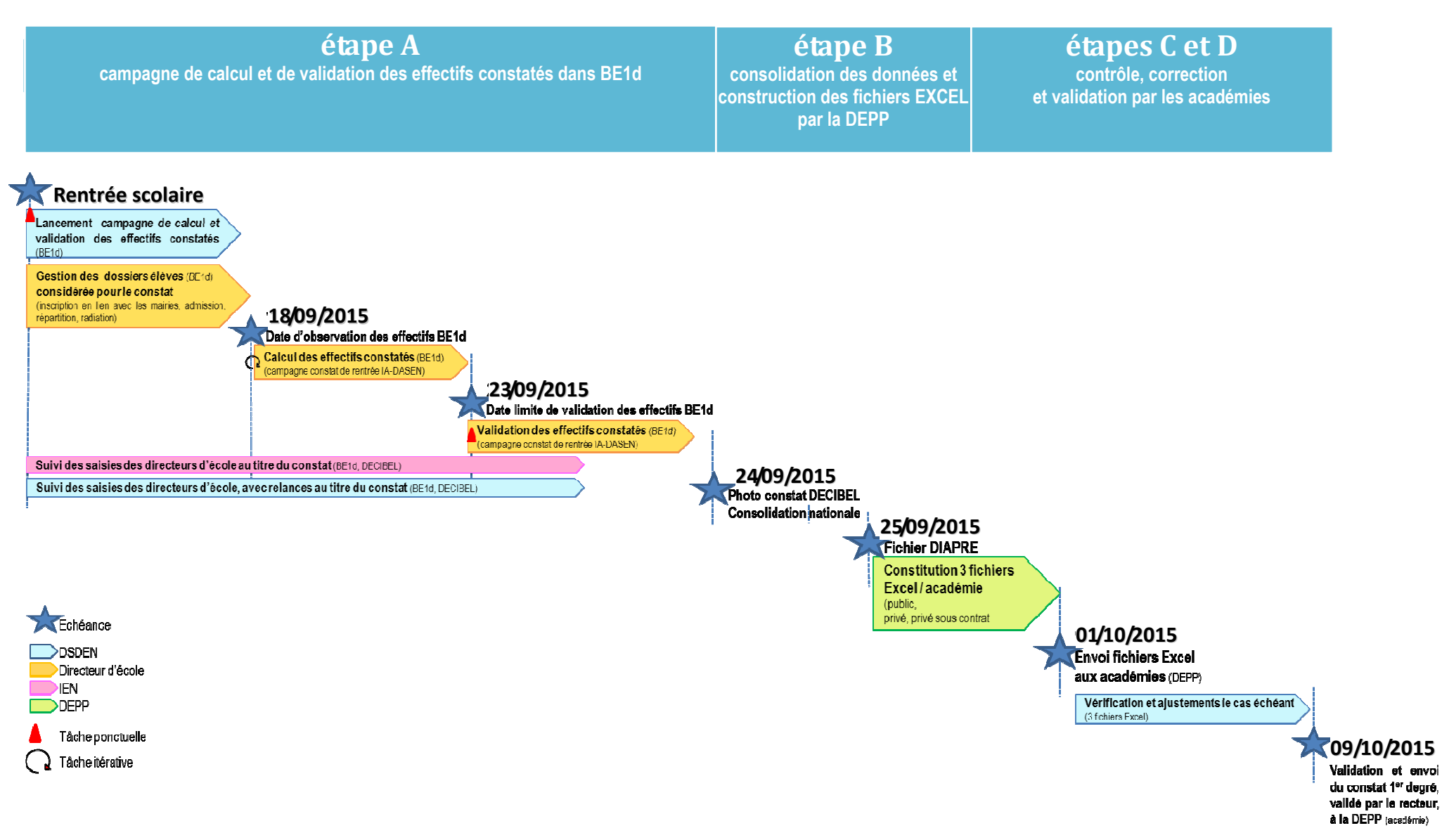